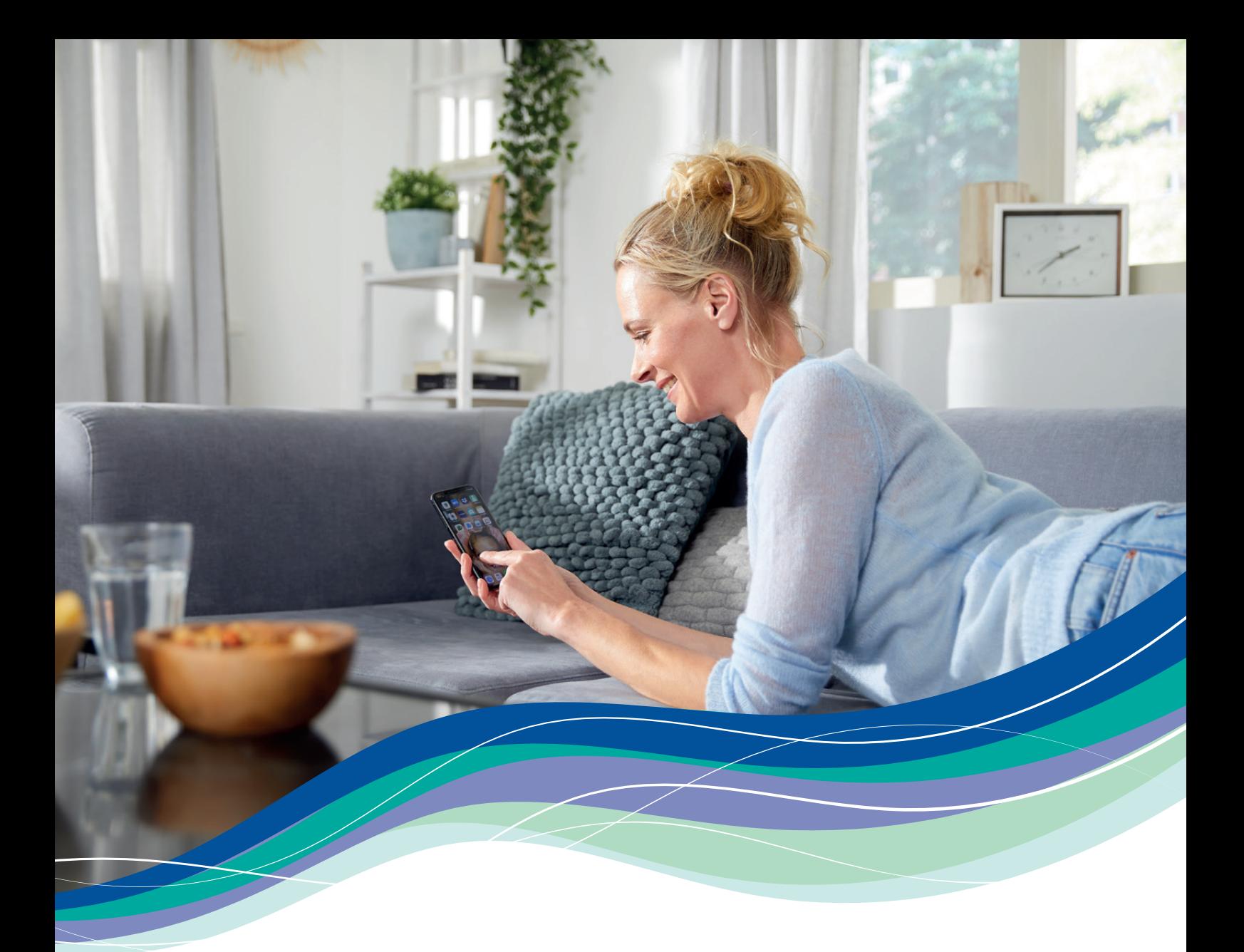

# **Handleiding Climate Connect-app**

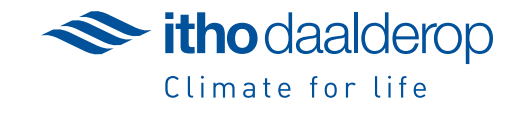

Itho Daalderop streeft ernaar om mensen plezieriger te laten wonen, werken en leven. Al ruim 140 jaar lang creëren wij in Nederlandse woningen een comfortabel, gezond en energiezuinig binnenklimaat. Ons assortiment bestaat uit verwarmings-, tapwater-, ventilatie- en regeltechniekoplossingen. Hiermee hebben wij alles in huis voor een duurzaam thuis. Met een aangename temperatuur, voldoende warm water en verse lucht. Samen versterken onze producten elkaar tot geavanceerde klimaatsystemen. Duurzaamheid staat altijd aan de basis van onze ontwikkelingen.

Daarmee spelen wij in op thema's als de energietransitie, nul-op-de-meter woningen en gasloos bouwen. Wij maken energieneutraal wonen, volgens de klimaateisen van morgen, vandaag al mogelijk.

#### **Uw woning**

Uw woning is uitgerust met een Green Energy Smartboiler of een Smart-upp van Itho Daalderop. In deze handleiding leest u hoe u meer energie kunt besparen door het gebruik van de Climate Connect-app.

# **Met welke boilers kunt u de Climate Connect-app gebruiken?**

De Climate Connect-app is geschikt voor de boilers met de volgende artikelnummers:

#### **Smart-upp:**

03-00739, 03-00740, 03-00741, 03-00742, 03-00743, 03-00744, 03-00745, 03-00746.

#### **Green Energy Smartboiler:**

03-00806, 03-00807, 03-00808, 03-00809, 03-00811, 03-00812, 03-00813, 03-00814.

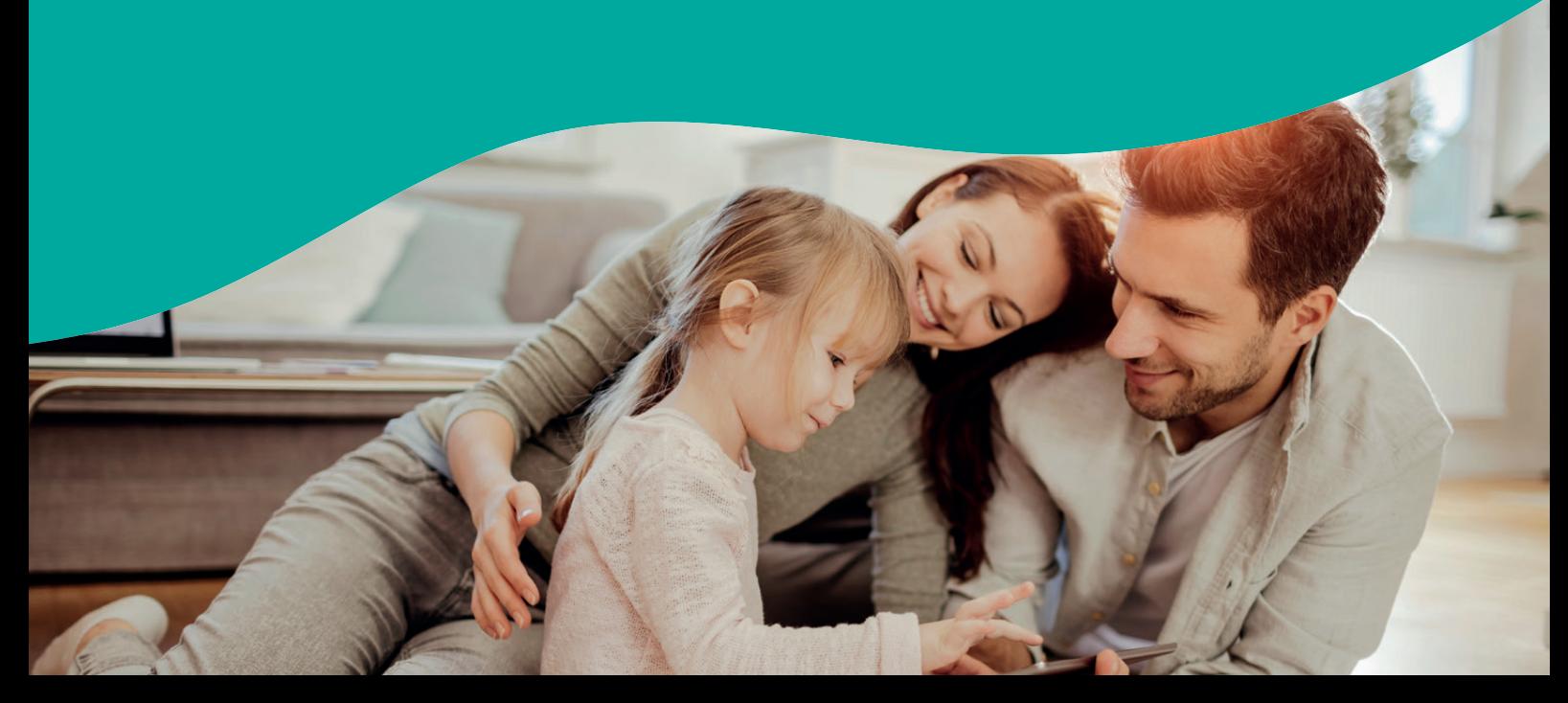

# **Start met besparen!**

Download de app en koppel de boiler.

Doorloop alle stappen en vul de correcte data in, zodat u kunt starten met besparen!

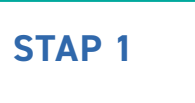

Open op uw mobiele apparaat de Apple Store of Android Play Store en download de Climate Connect-app. Heeft u nog geen Itho Daalderop account? Vraag deze dan aan.

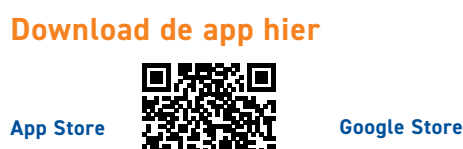

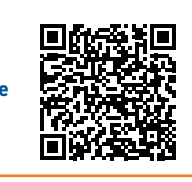

#### **Compatibiliteit app**

De app kan alleen gebruikt worden op mobiele apparaten met Android 6.0, iOS 13.6 en hoger.

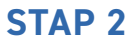

Wanneer u de app heeft gedownload, ziet u het volgende scherm. Om daadwerkelijk te kunnen besparen en uw energieverbruik te kunnen monitoren moet u zich aanmelden via de button rechts onderin. Er wordt dan om uw persoonlijke gegevens gevraagd en tevens om verbinding te maken met de boiler. Hoe u dit doet leest u hieronder.

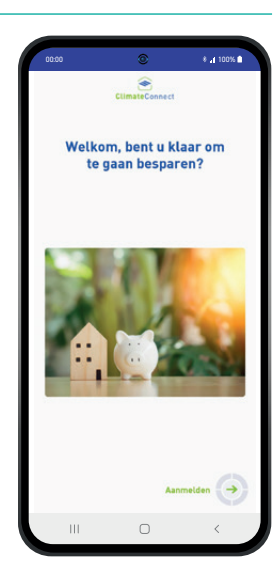

# **STAP 3**

Voor deze stap is het nodig dat u in de buurt van de boiler staat. Zodra u verder gaat in het scherm, vraagt de app om uw boiler te koppelen met de bluetooth van uw telefoon. Volg de stappen die in uw scherm verschijnen en druk op de knop "Configureren"

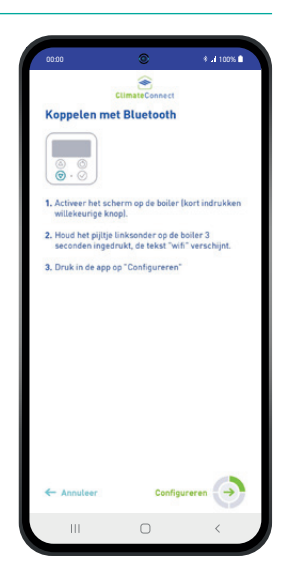

Vervolgens vraagt het apparaat om uw toestemming **van alle van de van de van de van de van de** van de van de van de om verbinding te maken. Druk op "OK"

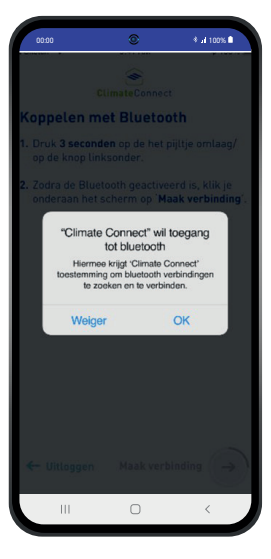

## **LET OP**

Het kan zijn dat uw bluetooth niet aan staat (Afbeelding 1). Zorg er dan voor dat uw bluetooth ingeschakeld is. Wanneer uw bluetooth aan staat en de boiler zichtbaar is klikt u op het gevonden apparaat (Afbeelding 2).

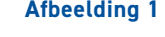

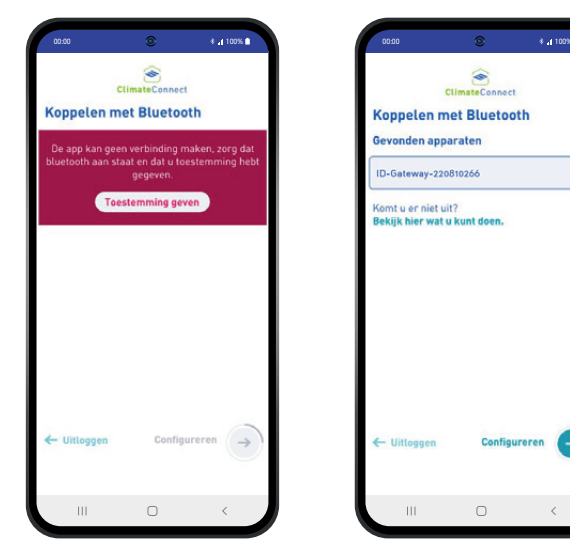

#### **Afbeelding 1 Afbeelding 2**

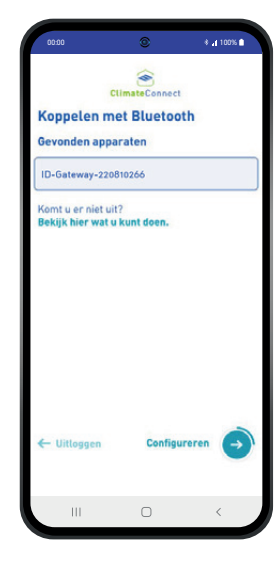

# **STAP 4**

Vul de gegevens van uw WiFi netwerk en uw wachtwoord in. Zodra u dit heeft ingevuld en de gegevens juist zijn, kunt u rechts onderin op "Aanmelden" klikken.

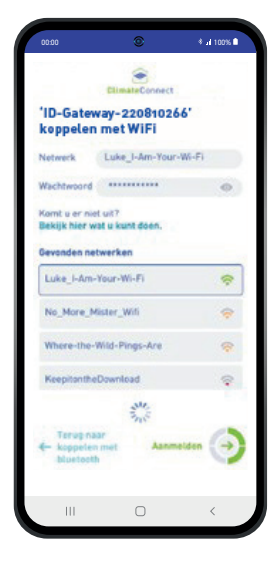

# **HET KOPPELEN IS GELUKT!**

U kunt nu aan de slag met de app.

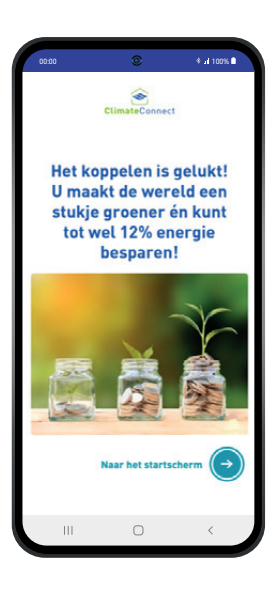

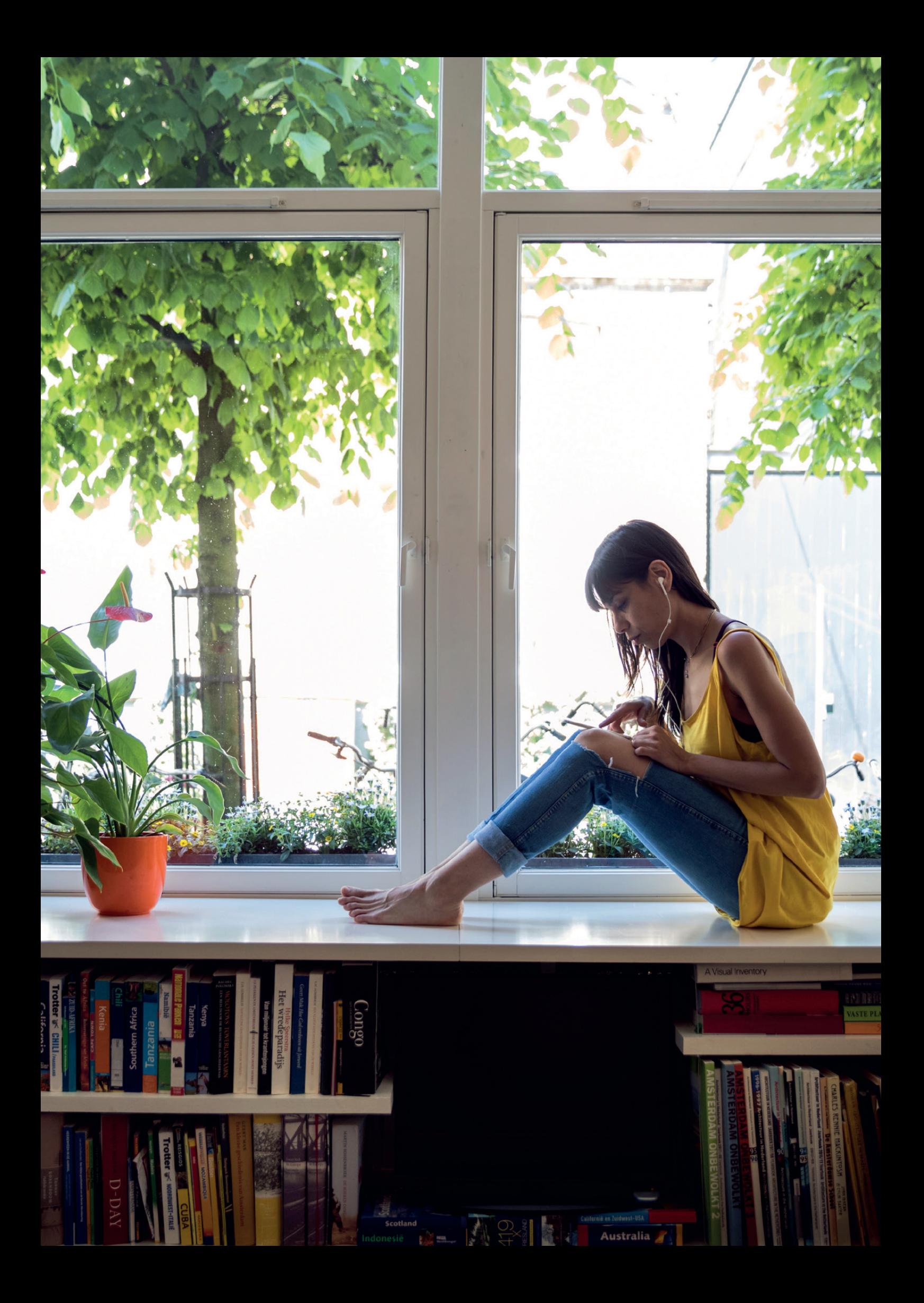

# **1. Aan de slag!**

Via het **startscherm** van de Climate Connect-app heeft u toegang tot alle mogelijke instellingen en keuzemenu's. Hieronder leggen we al deze mogelijkheden uit.

- 1. U kunt onder **instellingen** uw persoonlijke gegevens inzien of wijzigen. Zie hoofdstuk 2
- 2. Hier kunt u uw **energieverbruik** terug zien. Zie hoofdstuk 1.1
- 3. Bij **mijn besparingen** kunt u zien hoeveel u bespaard heeft. U dient hiervoor eerst uw energietarieven in te vullen. Zie hoofdstuk 2.2
- 4. Onder **modus** vindt u informatie over de status van uw boiler. Deze staat standaard in Smart Control Modus. Zie hoofdstuk 1.3
- 5. De **energieniveau boiler** geeft aan hoeveel warm water er nog in uw boiler zit. Zie hoofdstuk 1.4
- 6. Met de **warm water boost** knop kunt u direct warm water vragen van uw boiler. Zie hoofdstuk 1.5

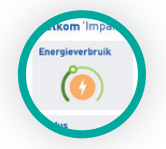

#### **1.1 Energieverbruik**

Wanneer u klikt op de knop "Energieverbruik", komt u in het volgende scherm.

U kunt met de knoppen rechts bovenaan bepalen of u uw verbruik in kWh wilt zien of in euro's.

Hoe meer data hierin staat, hoe duidelijker het beeld wordt van uw verbruik. Door het schuifje rechtsboven om te zetten kunt u switchen tussen kWh of euro's.

### **LET OP**

U dient eerst uw huidige energietarieven in te vullen alvorens u hier het verbruik in euro's kunt zien. U kunt dit doen onder het kopje "Mijn actuele tarieven" zoals uitgelegd in hoofdstuk 2.2.

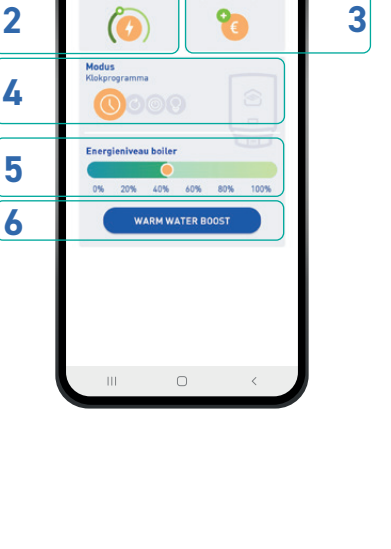

00:00 100% 100% 100% 100% 100% 100%

**Ikom** Impart

**1**

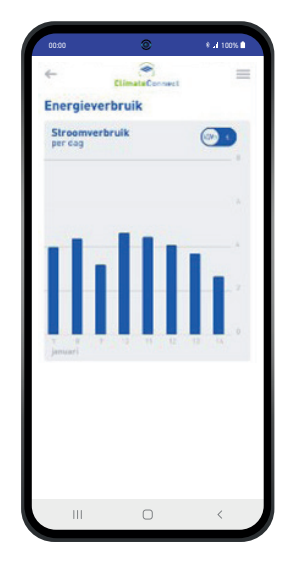

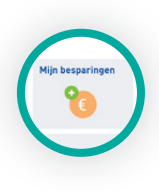

#### **1.2 Mijn besparingen**

In het scherm "Mijn besparingen" kunt u uw besparingen terug zien, ten opzichte van het gemiddelde verbruik. U kunt de besparingen per dag, week, maand en jaar in euro's en in kWh bekijken.

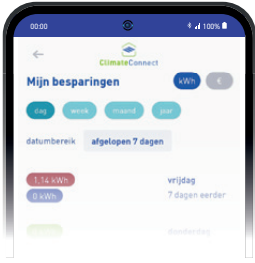

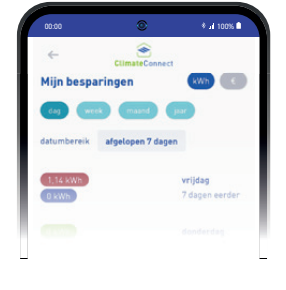

#### **Dag**

Wanneer de filter op "dag" staat worden de afgelopen zeven dagen vergeleken met de zeven dagen ervoor. De 'zeven dagen eerder' balken zijn altijd donkerblauw (voor kWh) of oranje (voor de prijs in €). De bovenste balk geeft weer of het verbruik meer (rood) of minder (groen) was dan dezelfde dag een week eerder.

#### **Week**

Hier worden altijd de afgelopen vier weken vergeleken met de vier weken ervoor. De 'vier weken eerder' balken zijn altijd donkerblauw (voor kWh) of oranje (voor de prijs in €). De bovenste balk geeft weer of het verbruik meer (rood) of minder (groen) was dan vier weken eerder.

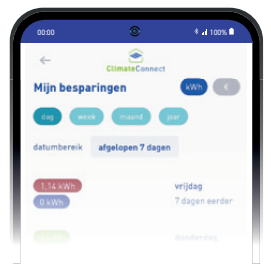

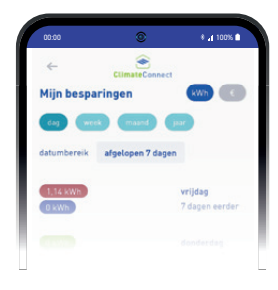

#### **Maand**

Hier worden altijd de afgelopen drie maanden vergeleken met de drie maanden ervoor. De 'drie maanden eerder' balken zijn altijd donkerblauw (voor kWh) of oranje (voor de prijs in €). De bovenste balk geeft weer of het verbruik meer (rood) of minder (groen) was dan drie maanden eerder.

#### **Jaar**

Hier wordt altijd het afgelopen jaar vergeleken met het jaar ervoor. De 'één jaar eerder' balken zijn altijd donkerblauw (voor kWh) of oranje (voor de prijs in €). De bovenste balk geeft weer of het verbruik meer (rood) of minder (groen) was dan het jaar ervoor.

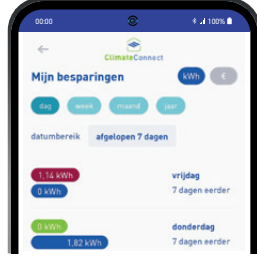

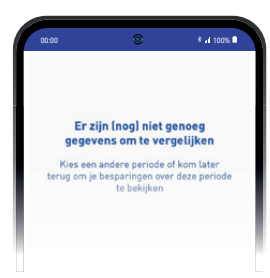

De boiler heeft minimaal 31 dagen nodig aan onafgebroken gebruik om data op te halen en weer te geven. Wanneer er nog niet voldoende data beschikbaar is om een vergelijking voor deze periode te maken, krijgt u dit scherm te zien.

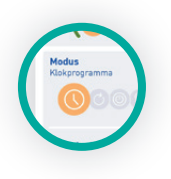

#### **1.3 Modus**

Wanneer u op "Modus" klikt, ziet u op welke modus de boiler ingesteld staat.

Er zijn vier modi:

- Smart control
- Klokprogramma
- Continu aan
- Standby

#### **Smart control**

Wanneer de boiler op "Smart control" staat, is de smartfunctie geactiveerd. Dit houdt in dat de boiler leert, op basis van uw verbruikspatroon. Hier past de boiler de opwarmmomenten op aan. U hoeft dus niets te doen en bespaart automatisch.

#### **Klokprogramma**

Wanneer u in het voorgaande scherm kiest voor "Klokprogramma", kunt u zelf de tijden van opwarmen instellen. Wanneer u bijvoorbeed elke twee dagen een ander verbruikspatroon heeft, kunt u de boiler hier voorprogrammeren.

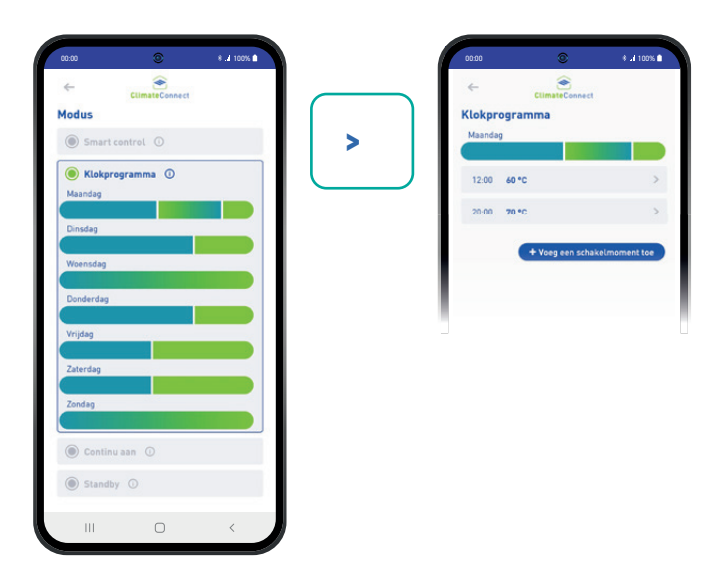

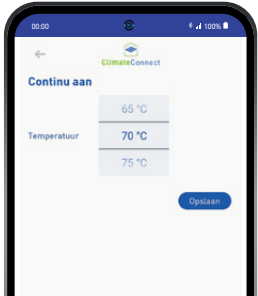

#### **Continu aan**

Wanneer u de boiler instelt op "Continu aan", warmt de boiler op naar de ingestelde temperatuur en houdt dit de hele dag constant op deze temperatuur. Itho Daalderop adviseert deze modus niet te gebruiken omdat dit de minst zuinige modus is. Deze instelling kan nodig zijn wanneer er te allen tijde het maximaal beschikbare comfort van de boiler beschikbaar moet zijn. We raden u aan om de boiler altijd op "Smart control" te zetten.

00:00 100% 100% 100% 100% 100% 100%

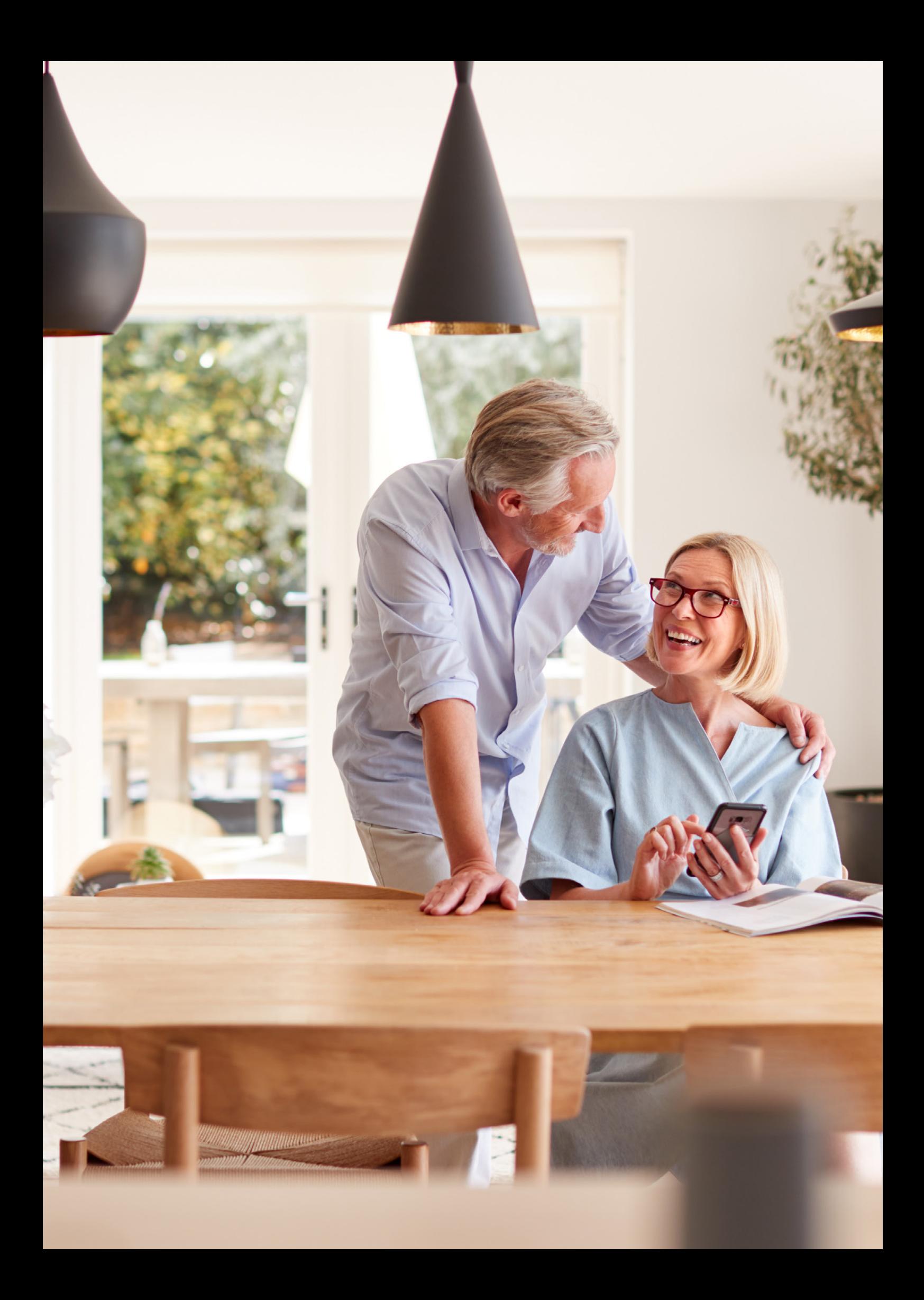

#### **Standby**

In deze modus staat de boiler uit. De vorstbeveiliging blijft natuurlijk actief.

#### **Standby modus in het klokprogramma.**

Als u in het klokprogramma bij de in te stellen temperatuur "standby" kiest, zal de boiler in die periode "uit" zijn. Wanneer u afwezig bent of bijvoorbeeld met vakantie gaat. Later wordt de app nog uitgebreid met een vakantie timer, waarmee u uw afwezigheid gedurende een periode kunt instellen.

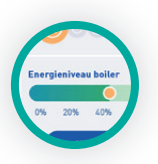

#### **1.4 Energieniveau boiler**

De Energieniveau boiler geeft aan hoeveel warm water er nog in de boiler beschikbaar is. Zo kunt u voordat u onder de douche stapt kijken

of de boiler voldoende warm water heeft, zodat u niet voor onverwachte verrassingen komt te staan. 00:00 100:00 100:00 100:00 100:00 100:00 100:00 100:00 100:00 100:00 100:00 100:00 100:00 100:00 100:00 100:00

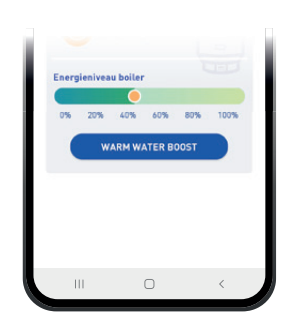

De boiler zit te allen tijde vol met water. Het gaat bij het Energieniveau boiler puur om de maximale capaciteit van de boiler.

'Energieniveau boiler' zegt dus niets over de hoeveelheid water die erin zit maar over de hoeveelheid warm water wat op dat moment in de boiler zit.

**>**

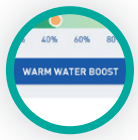

#### **1.5 Warm water boost** Wilt u warm water

gebruiken op een ander moment dan hoe uw boiler ingesteld staat, dan kunt u van

tevoren de boiler via de app boosten.

U kunt gemiddeld genomen al na een half uur van de boost profiteren.

Wanneer u de boost ongedaan wilt maken of vroegtijdig wilt afbreken, drukt u op "annuleer boost".

40% 60% 80% WARM WATER BOOST

 $\Box$ 

Dit icoon staat op dezelfde plek in het beginscherm als waar de "boost" functie staat.

Door het activeren van de "boost" functie, wordt het water direct eenmalig opgewarmd tot 85°C. Nadat het boilerwater is opgewarmd zal de boiler weer terugkeren naar het ingestelde programma. Meer informatie hierover vindt u in de handleiding.

# **2. Menu instellingen**

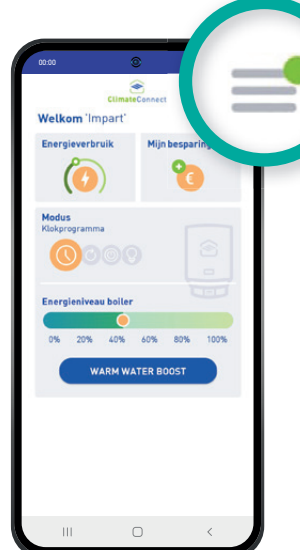

In het hoofdscherm ziet u rechts bovenin 3 streepjes 00:00 100% 00:00 100% staan.

> Als u hierop klikt, opent het **Instellingen** menu. In de instellingen kunt u diverse zaken opzoeken en data wijzigen, zoals uw persoonlijke gegevens, uw energietarieven en de gegevens van de boiler.

#### **2.1 Mijn gegevens**

Onder het kopje "Mijn gegevens" staan uw persoonlijke gegevens die u heeft ingevuld bij het aanmelden van de app. Deze gegevens kunt u niet meer wijzigen nadat u ze heeft ingevuld.

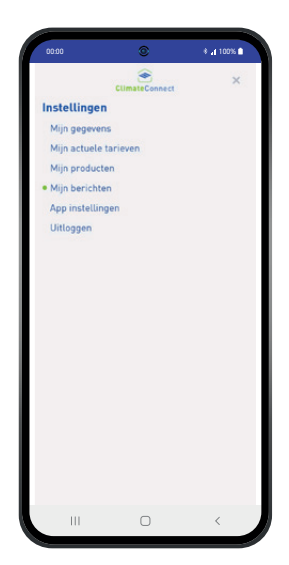

#### **2.2 Mijn actuele tarieven**

Onder het kopje "Mijn actuele tarieven" vindt u de mogelijkheid om uw eigen kWh prijs in te stellen, op de knop "Tarieven wijzigen" te klikken, kunt u uw prijs invullen. Klik daarna op "Opslaan".

Om uw energieverbruik in euro's en uw besparingen te kunnen berekenen, is het van belang dat u uw actuele energietarief hier invult. Deze waarde kan te allen tijde gewijzigd worden.

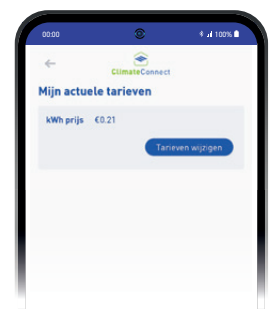

### **LET OP**

Wanneer u dit veld leeg laat, wordt er een standaard tarief opgevoerd om data te kunnen weergeven. Zorg er altijd voor dat u de actuele tarieven invoert.

#### **2.3 Mijn producten**

Onder "Mijn producten" treft u een overzicht aan van de gegevens over uw boiler. Bovenaan ziet u vetgedruk het serienummer van uw boiler.

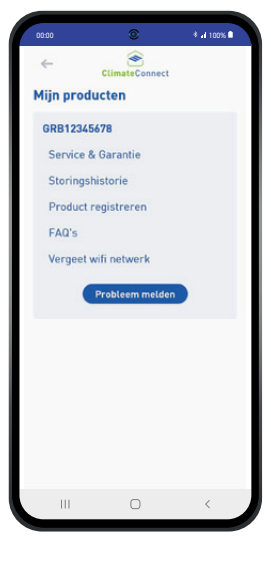

#### **Service**

Als eerste ziet u het onderdeel "Service".

Hier treft u verschillende gegevens.

Allereerst de "Product registratie". Indien uw product geregistreerd is, vindt u hier alle informatie omtrent de registratie, garantie en installatiedatum.

Onder het kopje "Handleiding downloaden" kunt u de handleiding van de Smart-upp inzien. Deze is beschikbaar in meerdere talen.

Tot slot kunt u de verbinding tussen uw mobiele apparaat en de boiler loskoppelen. Dit doet u door onder het kopje "Product verwijderen" het vinkje voor "Ik wil mijn productregistratie verwijderen" te selecteren, en daarna op de knop "Product verwijderen" te drukken.

Wanneer u uw productregistratie verwijdert, kunt u vervolgens met een ander toestel opnieuw koppelen.

### **LET OP**

Het is niet mogelijk om meerdere Climate Connect-accounts aan een product te koppelen. Wanneer het wenselijk is om de boiler door meerdere personen via de app te bedienen, moet u het gekoppelde account delen met deze personen.

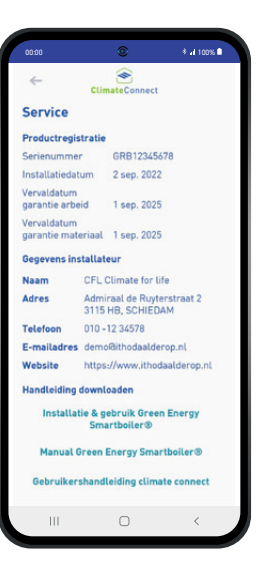

#### **Storingshistorie**

Het hoofdstuk ''Storingshistorie'' geeft alle storingen weer die zijn gemeld bij uw boiler. Deze kunnen niet verwijderd worden en kunnen worden ingelezen voor eventuele reparaties en/of service doeleinden.

#### **Productregistratie**

Is uw boiler nog niet geregistreerd en wenst u dit wel te doen? Dan kunt u dat hier doen. U wordt dan doorgestuurd naar de website van Itho Daalderop. Hier kunt u uw boiler registreren door diverse gegevens zoals installatiedatum, serienummer en type op te geven. Wanneer u hier vragen over heeft, kunt u contact opnemen met uw installateur.

#### **FAQ's**

Heeft u een vraag over de app of over uw boiler? Door op "FAQ's" te klikken, wordt u doorgestuurd naar de website van Itho Daalderop. Hier kunt u de meest gestelde vragen en de bijbehorende antwoorden vinden. Wanneer uw vraag er niet bij staat, kunt u contact opnemen met uw installateur.

#### **2.4 Mijn berichten**

In "Mijn berichten" vindt u de berichten die de Climate Connect-app u middels pushberichten stuurt. Deze berichten kennen diverse categorieën:

- 1. **Algemene berichtgeving:** Onder deze categorie komen alle berichten te staan die u heeft ontvangen.
- 2. **Storingsmeldingen:** U ontvangt een pushbericht wanneer er een storing aan uw boiler wordt gedetecteerd. U kunt de storing bekijken en indien noodzakelijk contact opnemen met uw installateur.

3. **Bespaartips:** Voorbeeld: wanneer u twee weken geen warm water heeft gebuikt, kan de boiler een bespaartip sturen. Deze geeft aan dat u energie kunt besparen door uw klokprogramma aan te passen, zodat de boiler niet onnodig blijft opwarmen. **1 2 3 4**

4. **Uw toestel:** U wordt op de hoogte gesteld van alle relevantie informatie vanuit Itho Daalderop.

Het wel of niet ontvangen van deze pushberichten kan ingesteld worden onder het menu "app instellingen"

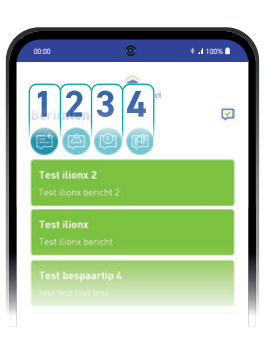

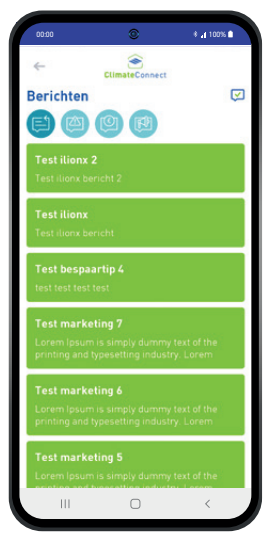

#### **2.5 App instellingen**

Bij "App instellingen" kunt u instellen welke pushberichten u wenst te ontvangen. Wij adviseren u alle pushberichten aan te zetten om geen belangrijke informatie te missen.

#### **Boiler koppelen**

Indien u uw Climate Connect-app wilt koppelen aan een nieuw WiFi-netwerk, bijvoorbeeld wanneer u een nieuwe internetprovider heeft, kunt u dit instellen door op "Koppelen" te klikken. U komt dan in het menu zoals in het begin onder "Stap 1" uitgelegd wordt.

#### **2.6 Uitloggen**

Wanneer u uitlogt, blijven uw gegevens bewaard.

### **LET OP**

Door op "Uitloggen" te klikken wordt u gelijk uitgelogd, er wordt niet eerst om een bevestiging gevraagd.

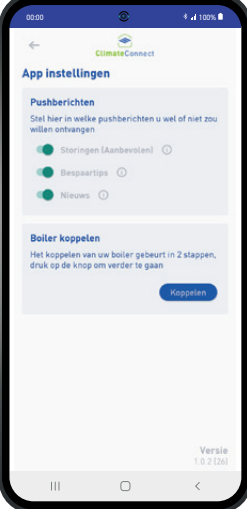

#### **Itho Daalderop Nederland**

- E info@ithodaalderop.nl
- I www.ithodaalderop.nl

#### **Consument**

Raadpleeg uw installateur of serviceorganisatie.

I www.ithodaalderop.nl/dealerlocator

#### **Technische helpdesk**

- T 088 427 57 70
- E idsupport@ithodaalderop.nl

#### **Itho Daalderop België**

- E info@ithodaalderop.be
- I www.ithodaalderop.be

#### **Consument**

T 02 207 96 30

#### **Alleen serviceaanvragen**

E service@ithodaalderop.be